# **「桂結」 KUMaCoマニュアル 受託解析について**

### 2025年3月版

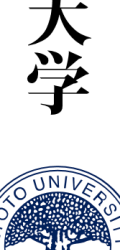

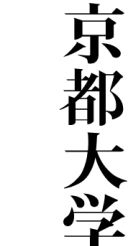

**下記の項目を利用される方は、本マニュアルを参考にマイポータルから依頼を行ってください。**

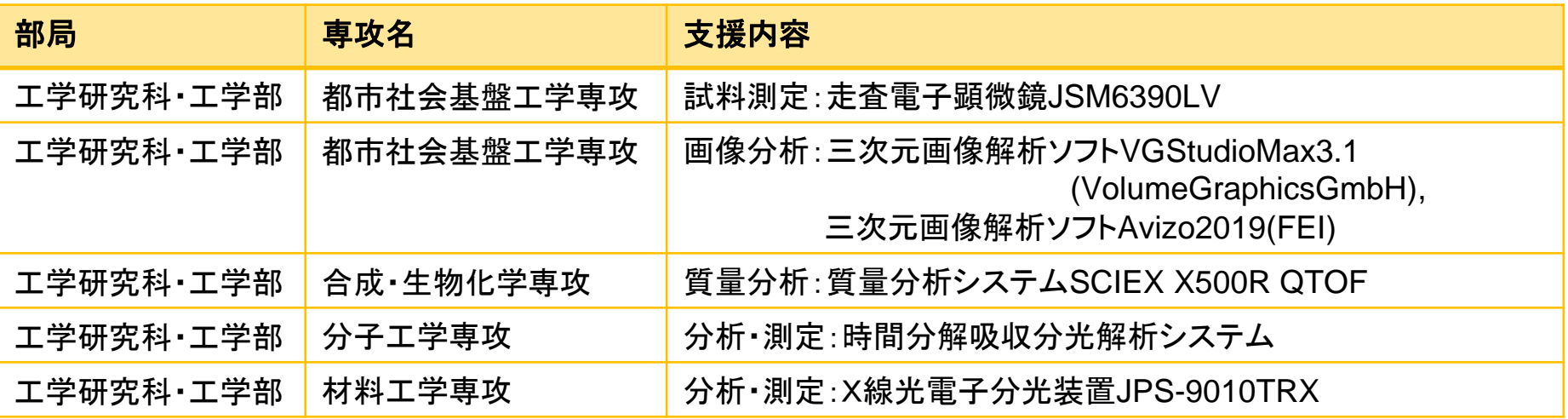

※受託解析を利用する場合は、必ずホームページに記載された 機器担当者と事前相談をおこなってください。

#### **桂結利用登録時に、「受託解析」に✓を入れて申請してください**

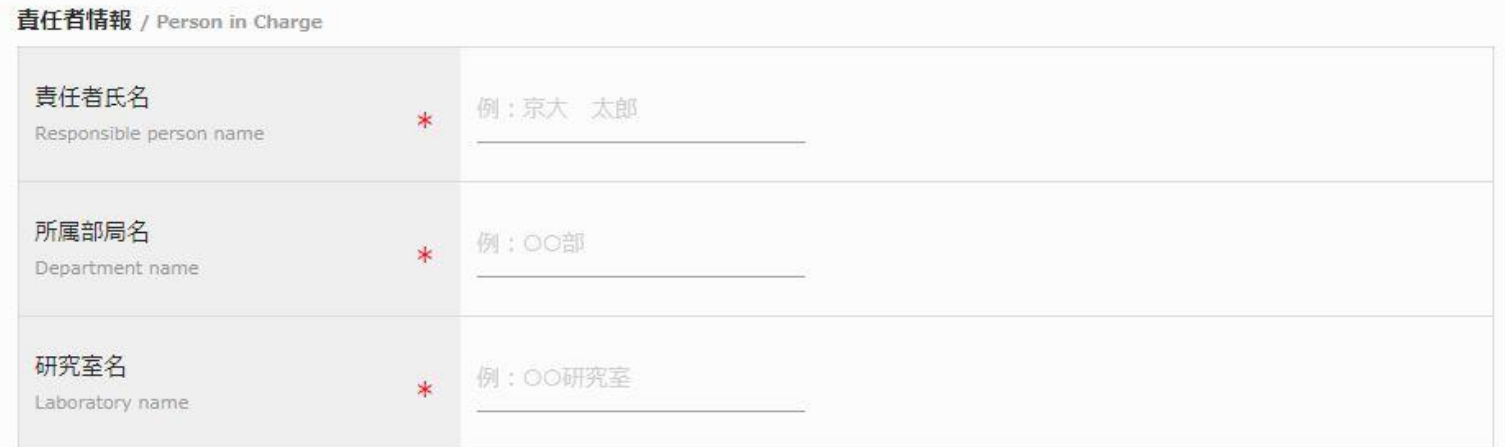

#### 利用内容 / Usage content

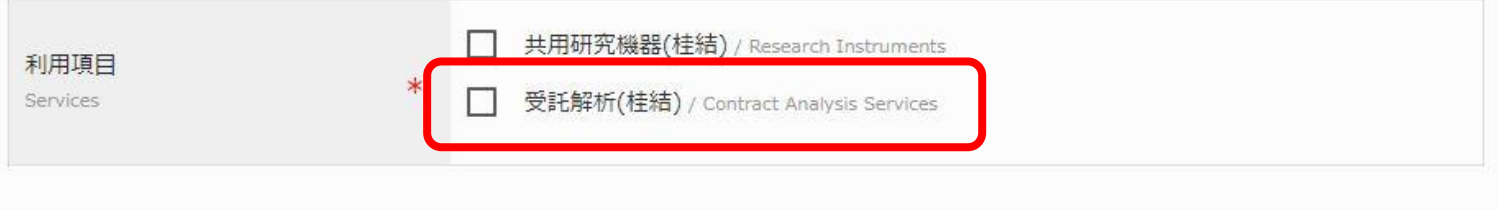

支払経費 / Payment expense

当年度4月~2月 / April to February (in Japan fiscal year)

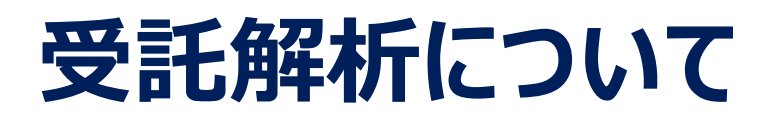

#### **利用申請時に✔を入れた「利用項目」に対応するメニューが、マイポータルに表示されます。**

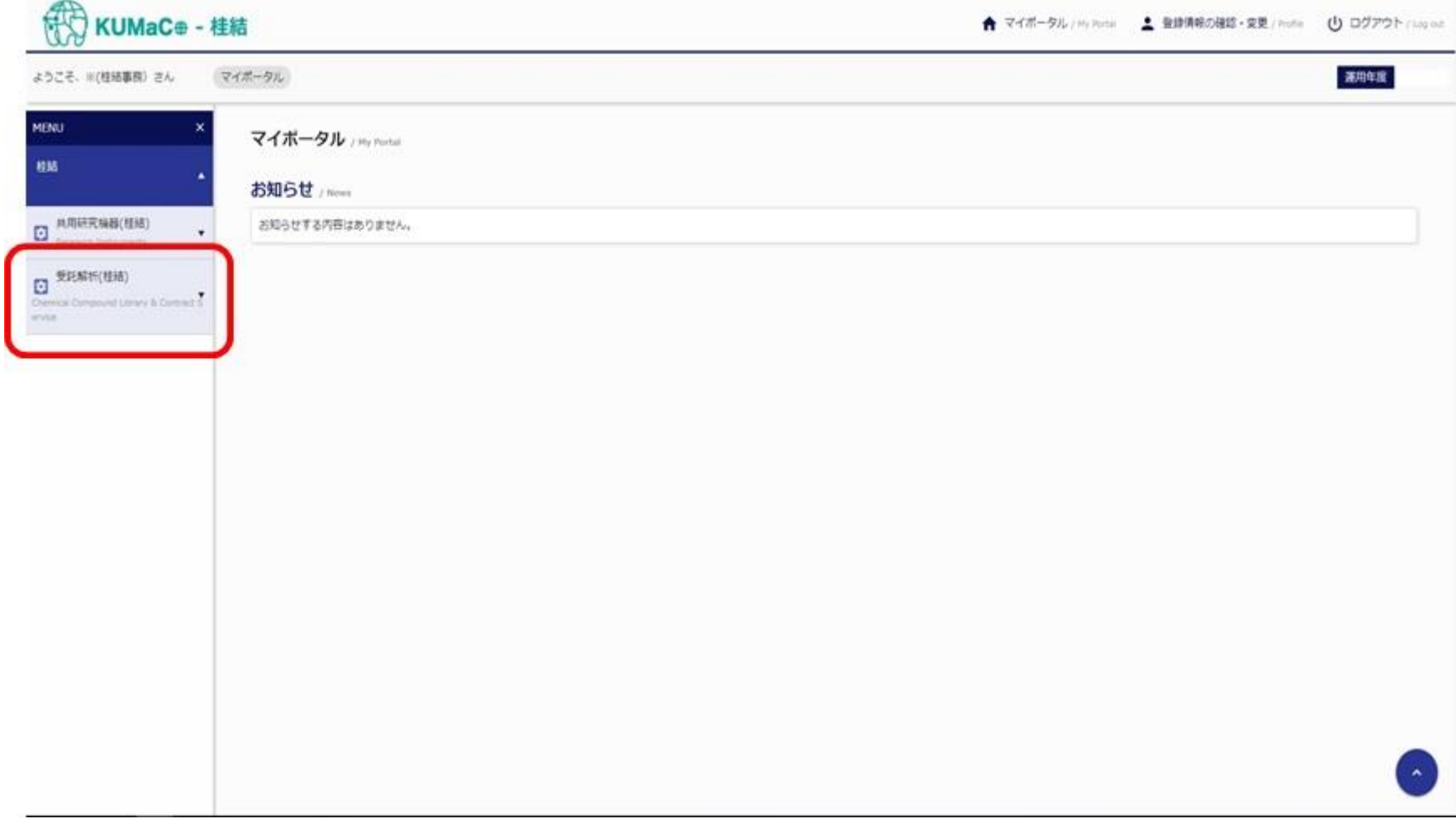

#### **▼をクリックしてメニューを展開してください**

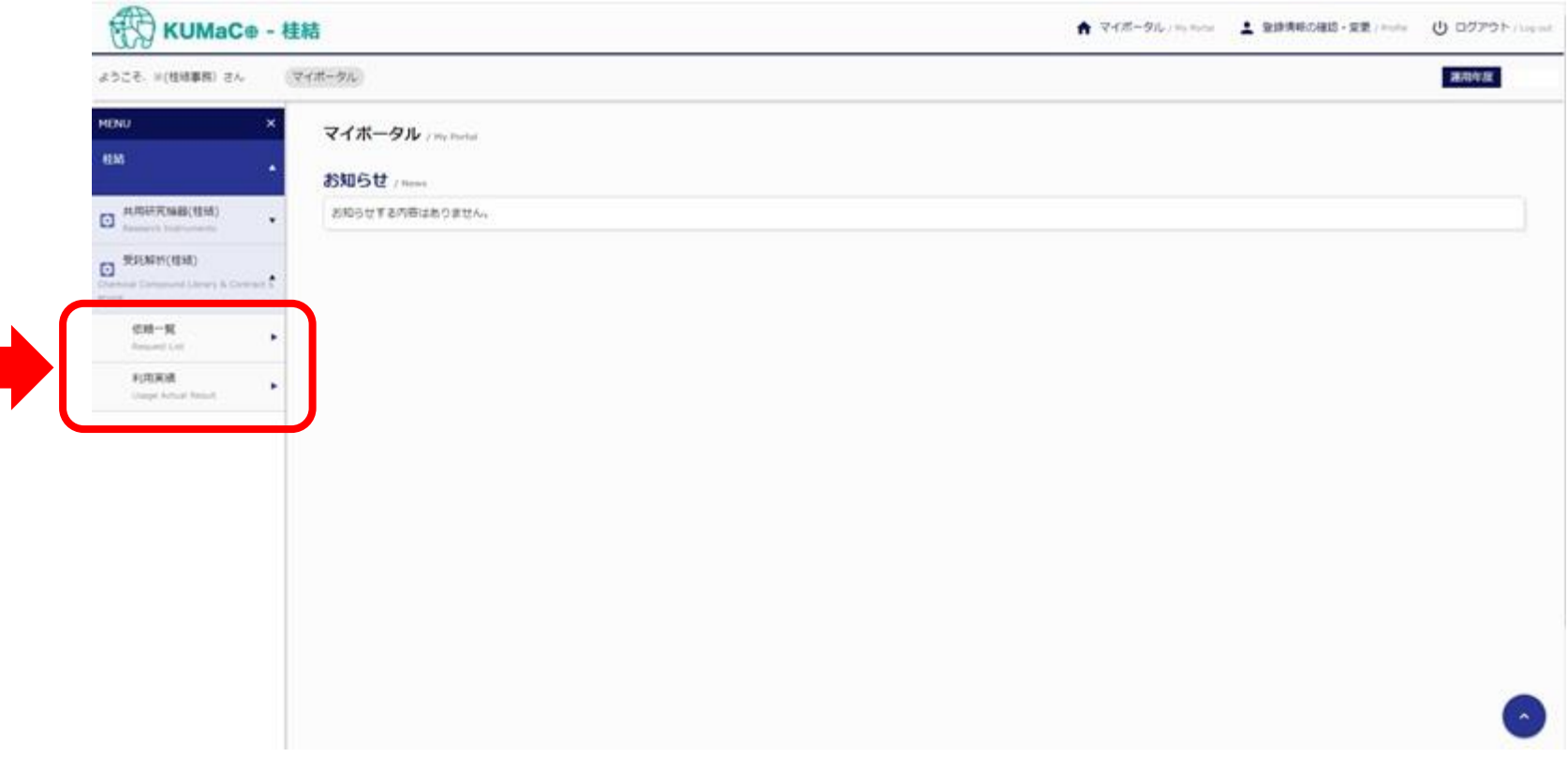

#### **依頼一覧をクリックすると下記の画面に切り替わります。 「新規登録申請」のボタンをクリックしてください。**

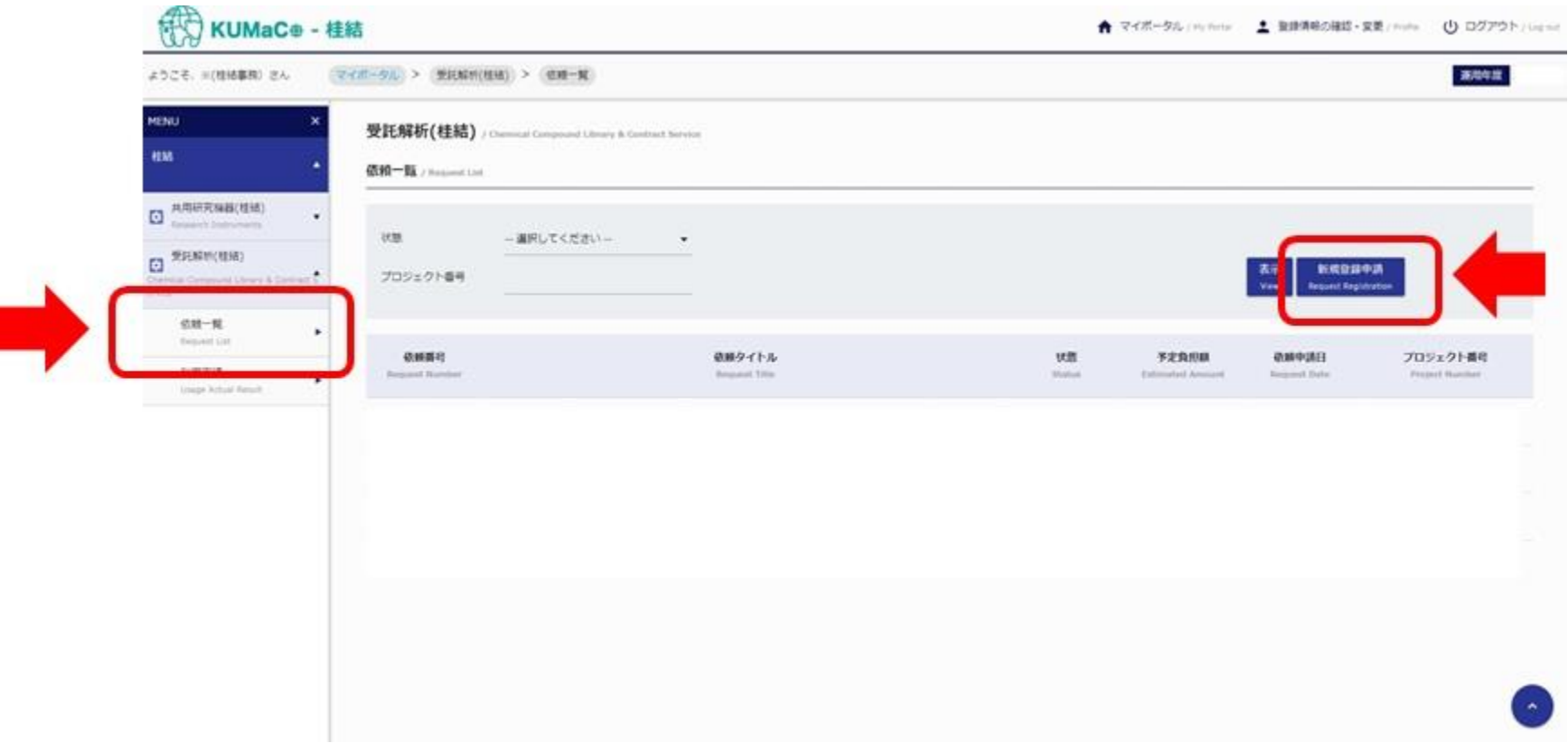

#### **依頼画面がポップアップします。 解析担当者名(サービス名が出ます)、依頼タイトル、 支払経費を入力または選択してください。 入力後、確認をクリックしてください。**

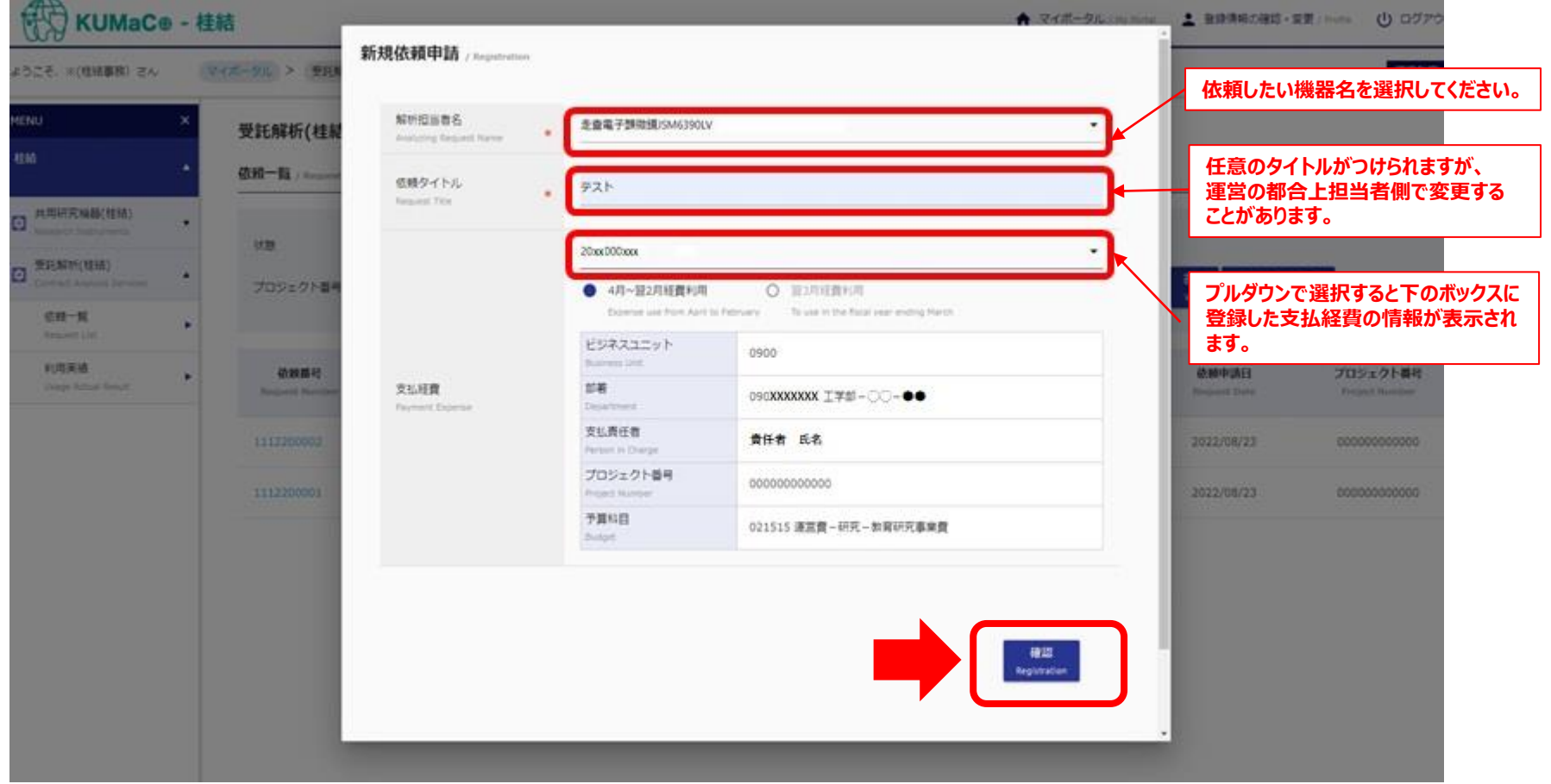

### **確認画面に切り替わります。(不備がある場合はエラーが表示されます) 確認後、「申請」をクリックしてください。**

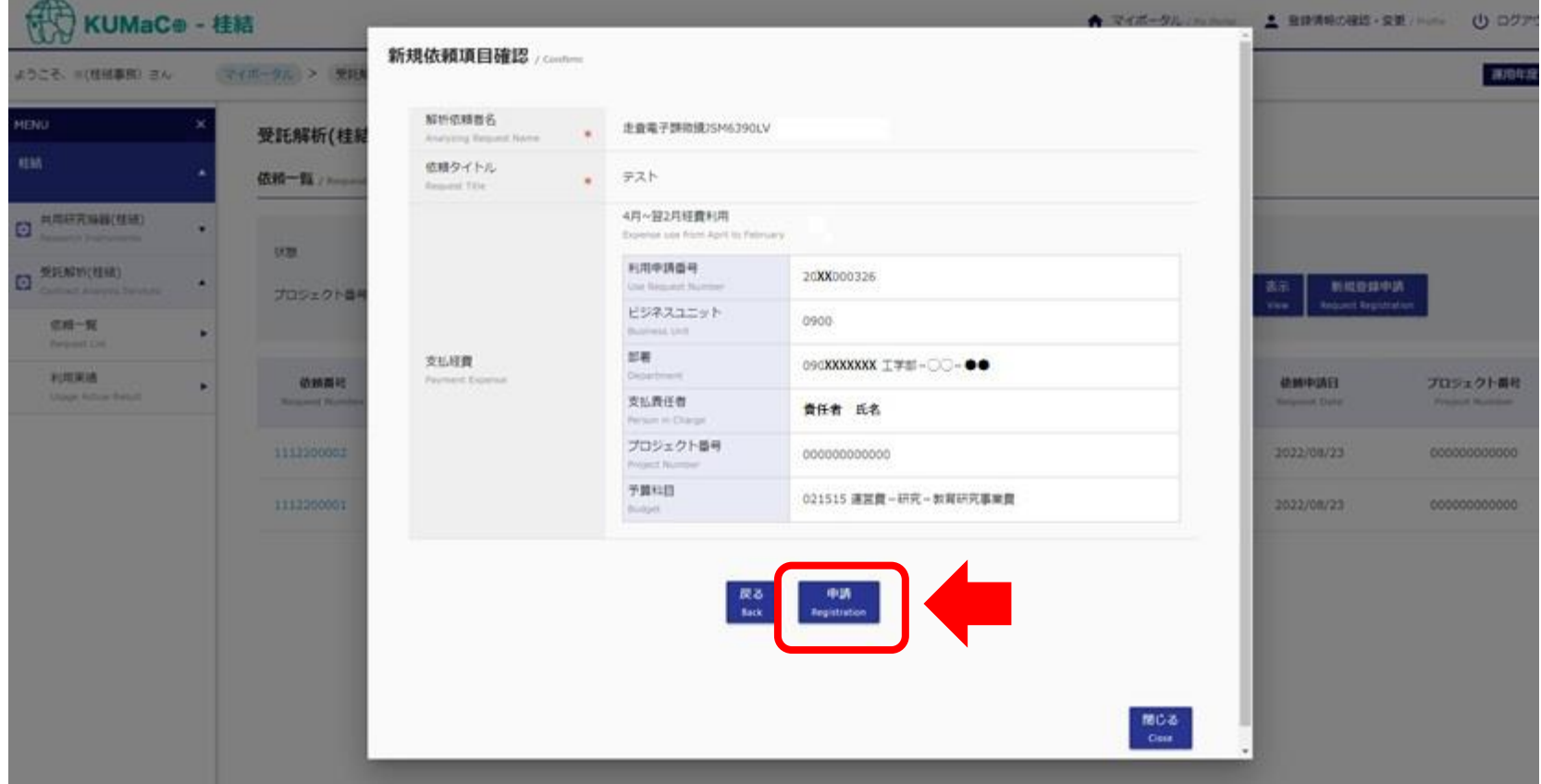

#### **新規依頼が追加されました。**

#### **この時点では利用負担金は¥0となっており、依頼はまだ完了していません。**

**解析機器管理者へ入力した旨を連絡してください。**

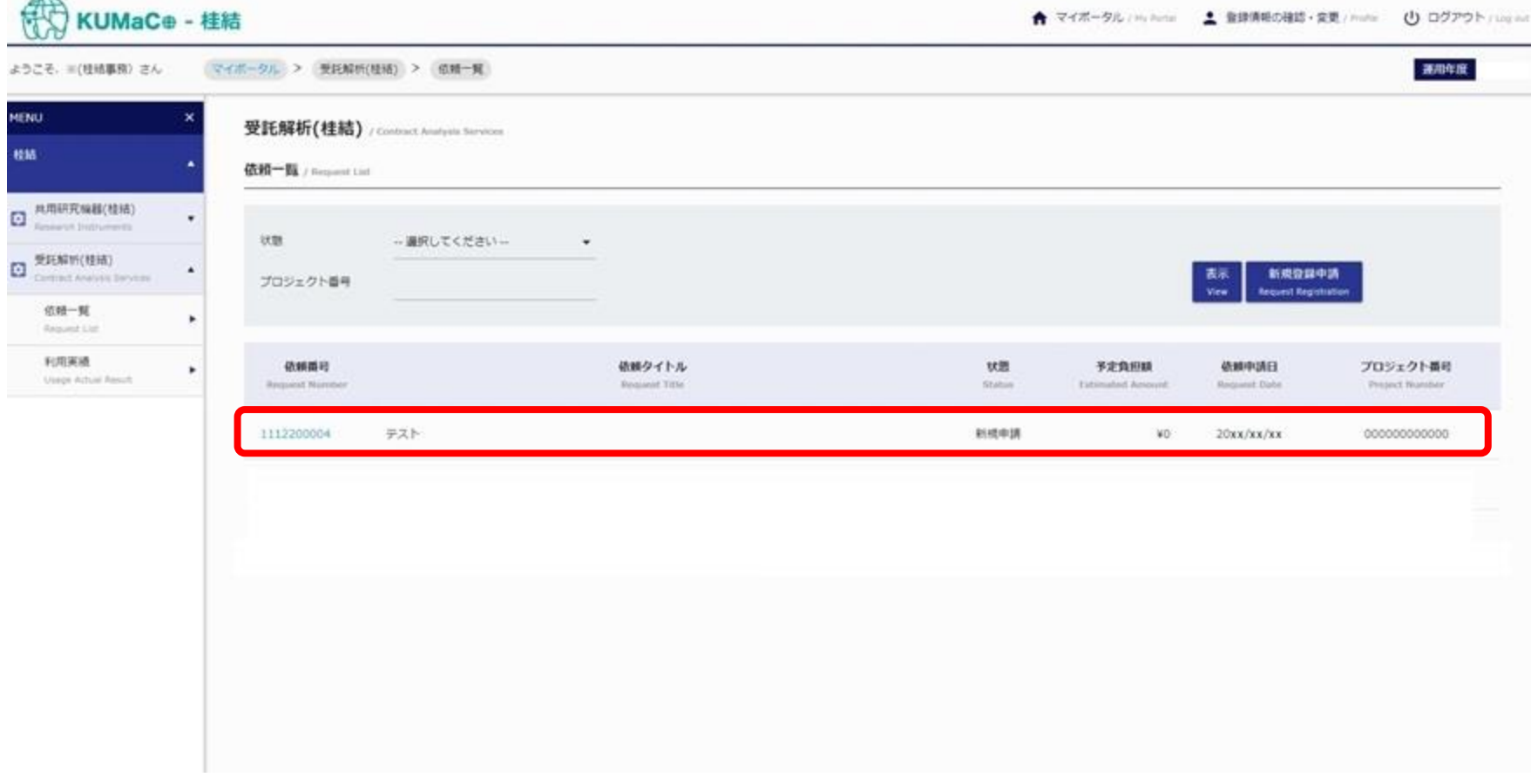

**解析機器管理者側で利用予定負担額を追加すると、状態が「検討中」にかわり、事前相談で説明 のあった利用予定負担額(解析料)が表示されます。**

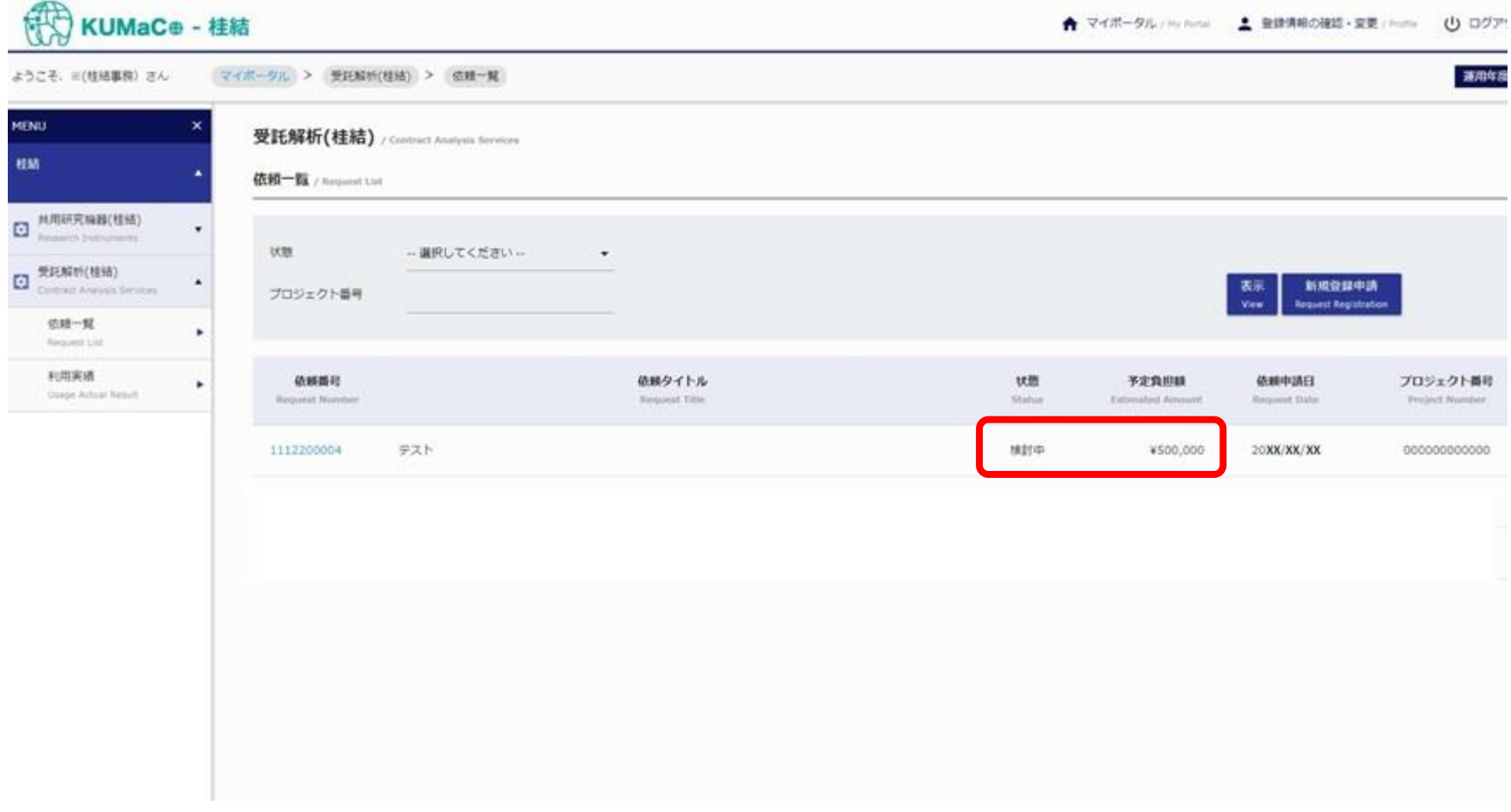

#### **状態が「検討中」になると依頼書が発行できます。 依頼番号をクリックしてメニューを表示してください。**

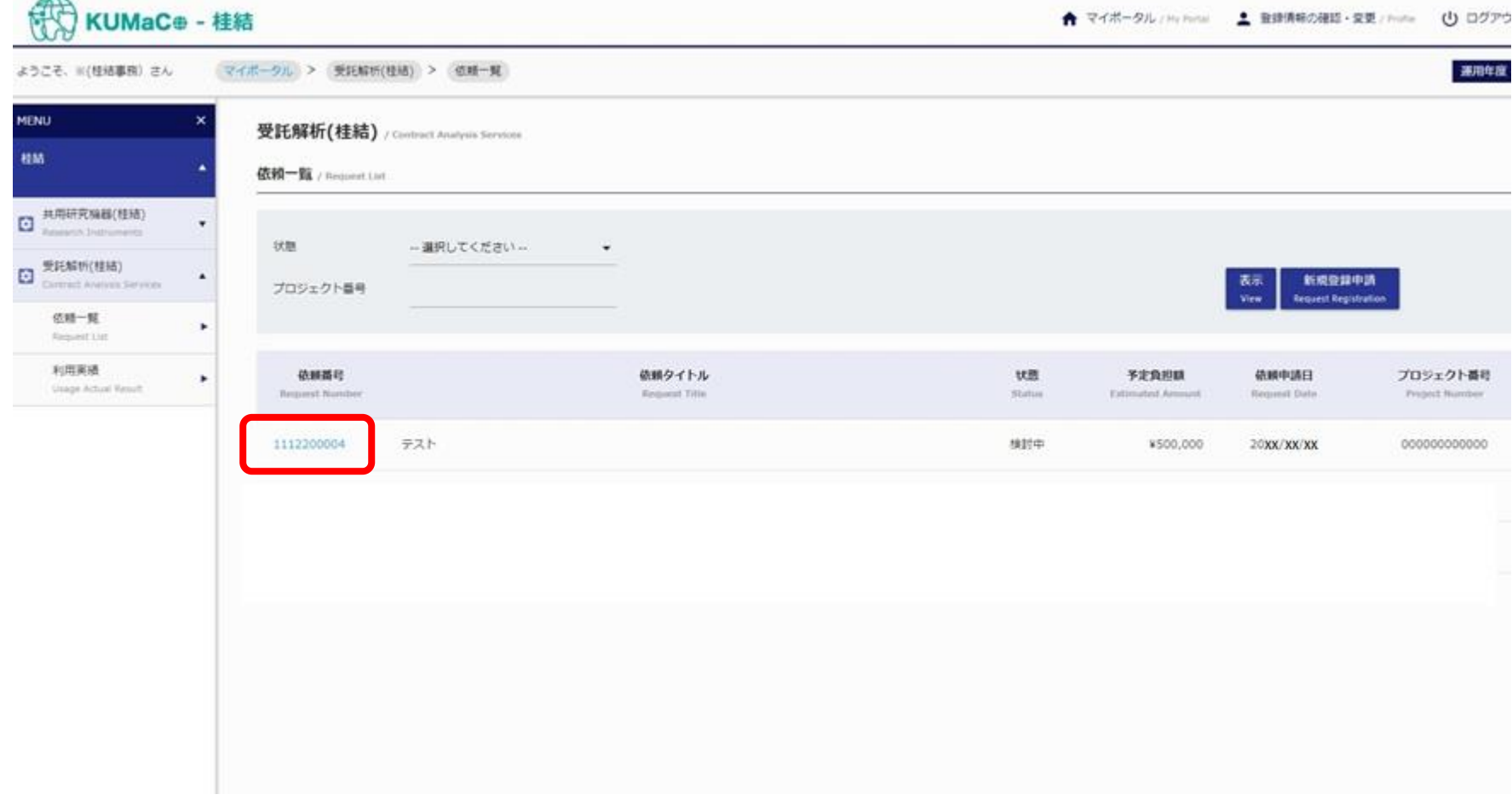

### **依頼書発行ボタンをクリックして依頼書(PDFファイル)をダウンロードしてください。**

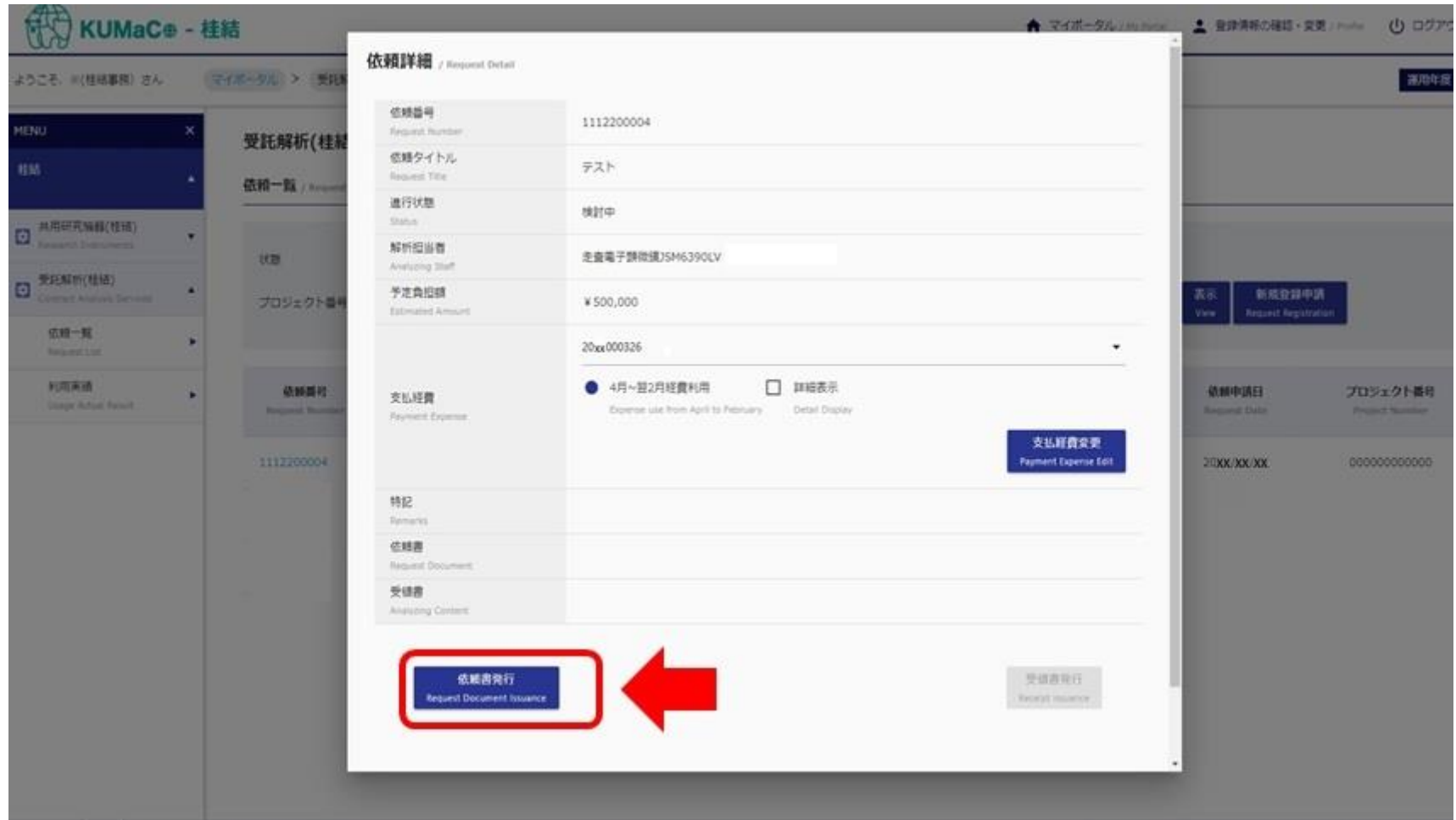

#### **解析機器管理者が依頼書を受付完了すると、状態が「受付済み」に変わります。**

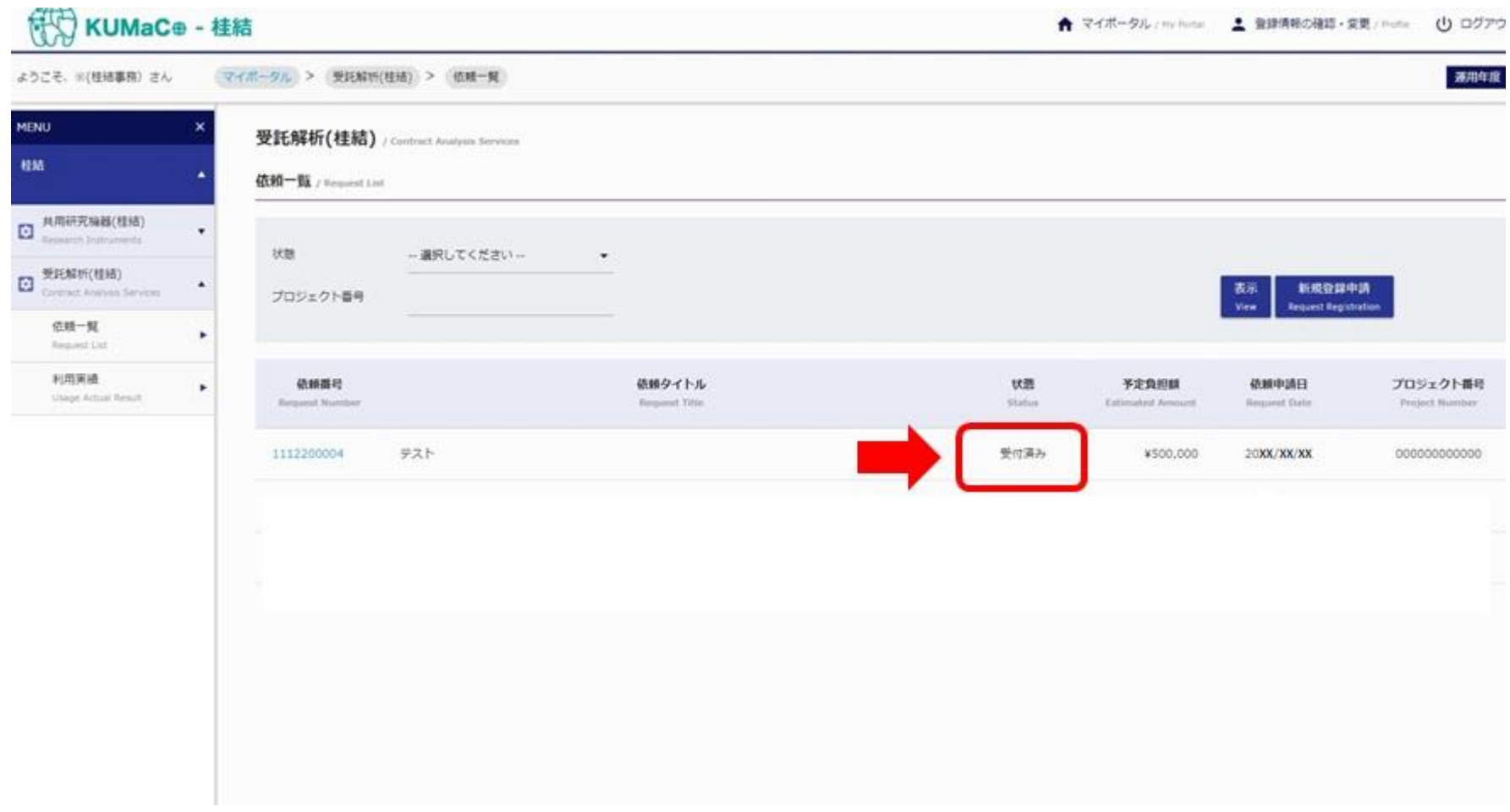

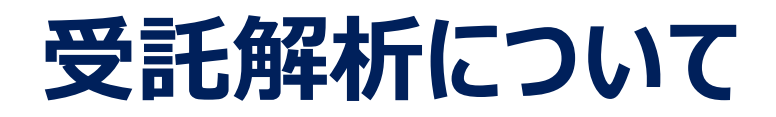

#### **状態が「作業完了」にかわると、受領書がダウンロードできるようになります。**

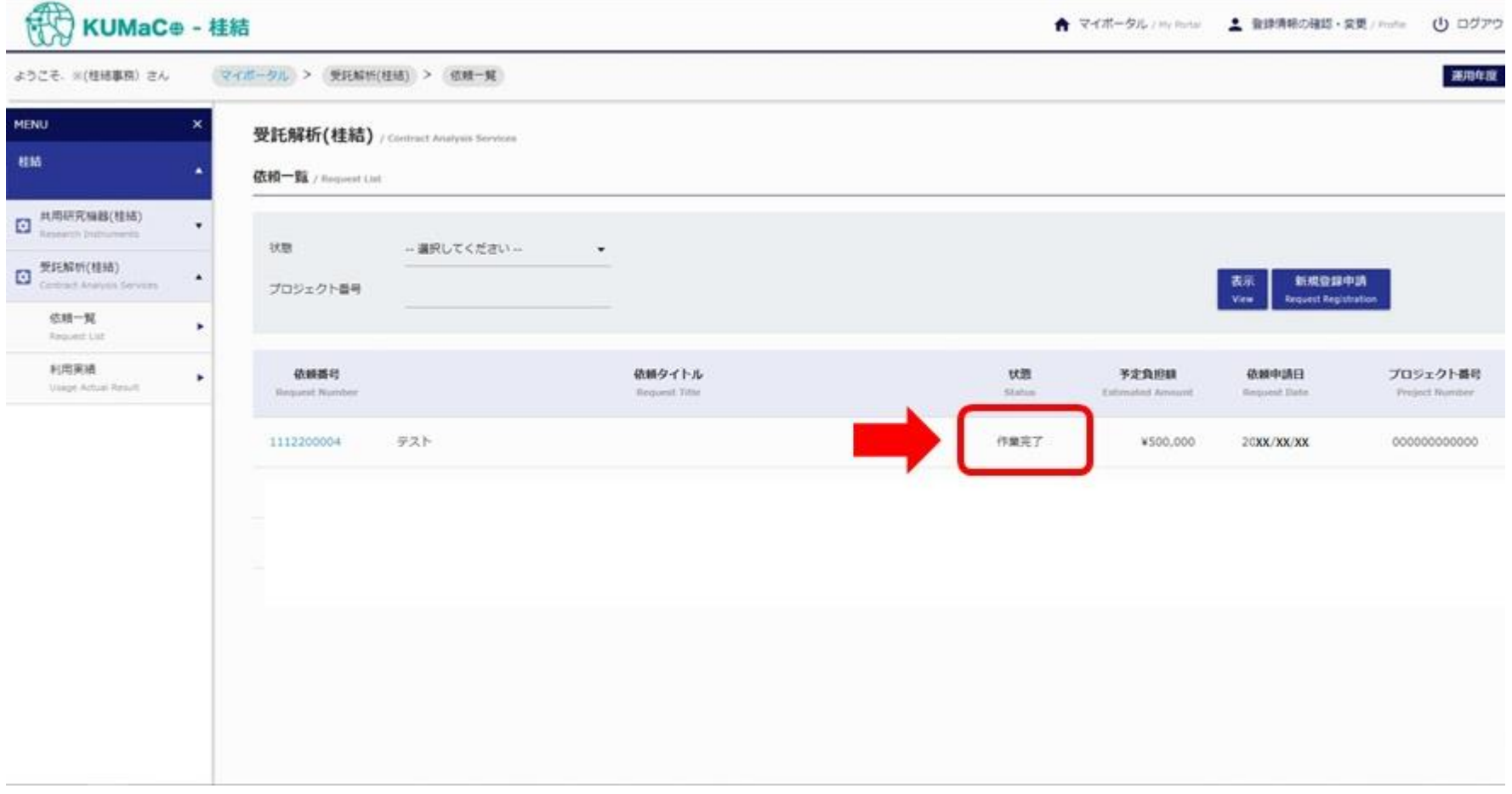

#### **依頼番号をクリックして下記画面を表示させてから「受領書発行」をクリックしてください。**

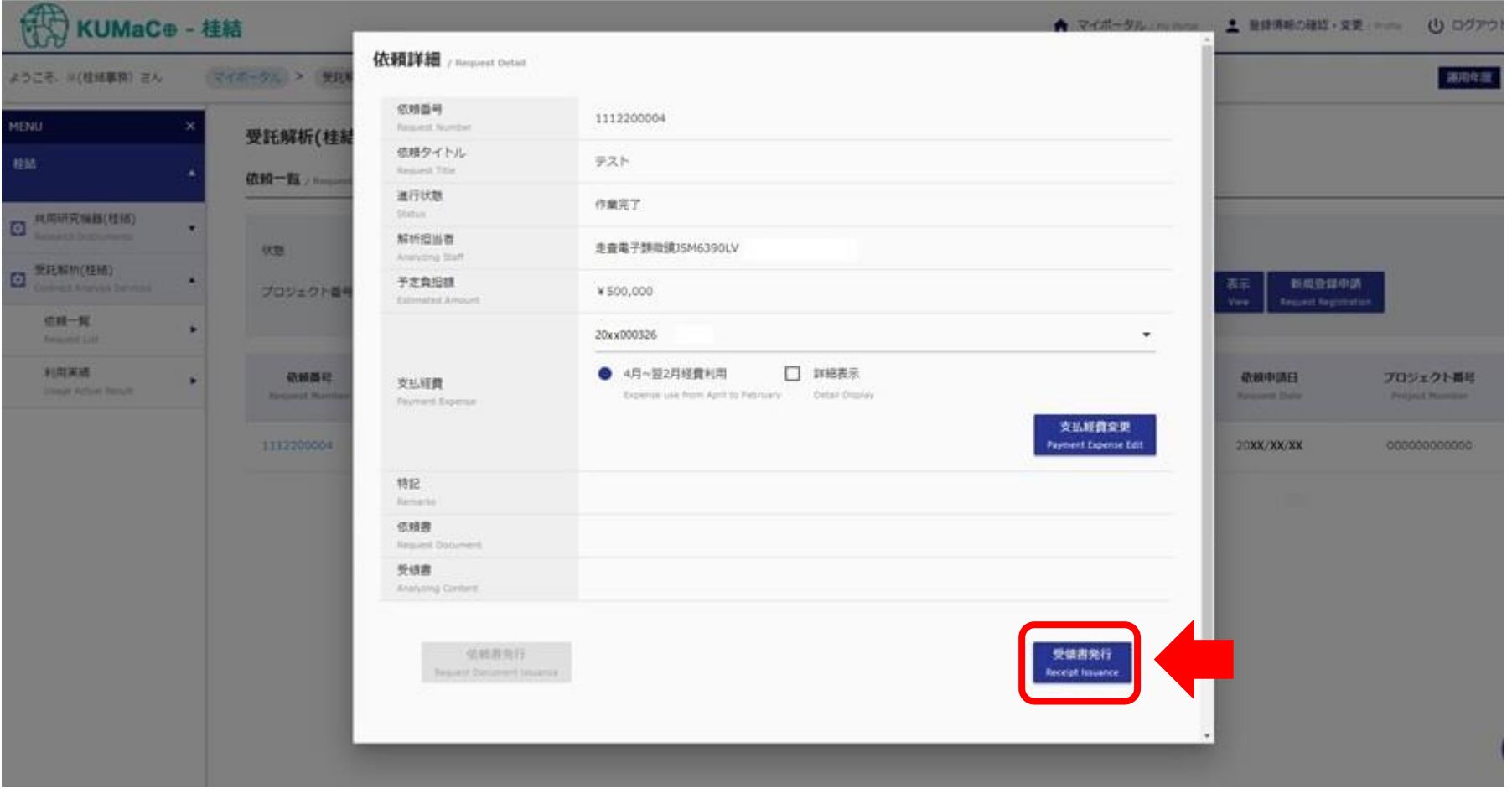

**依頼起案時と異なる支払経費で支払う場合は「支払経費」の欄で経費を指定しなおした後、**

**「支払経費変更」をクリックしてください。**

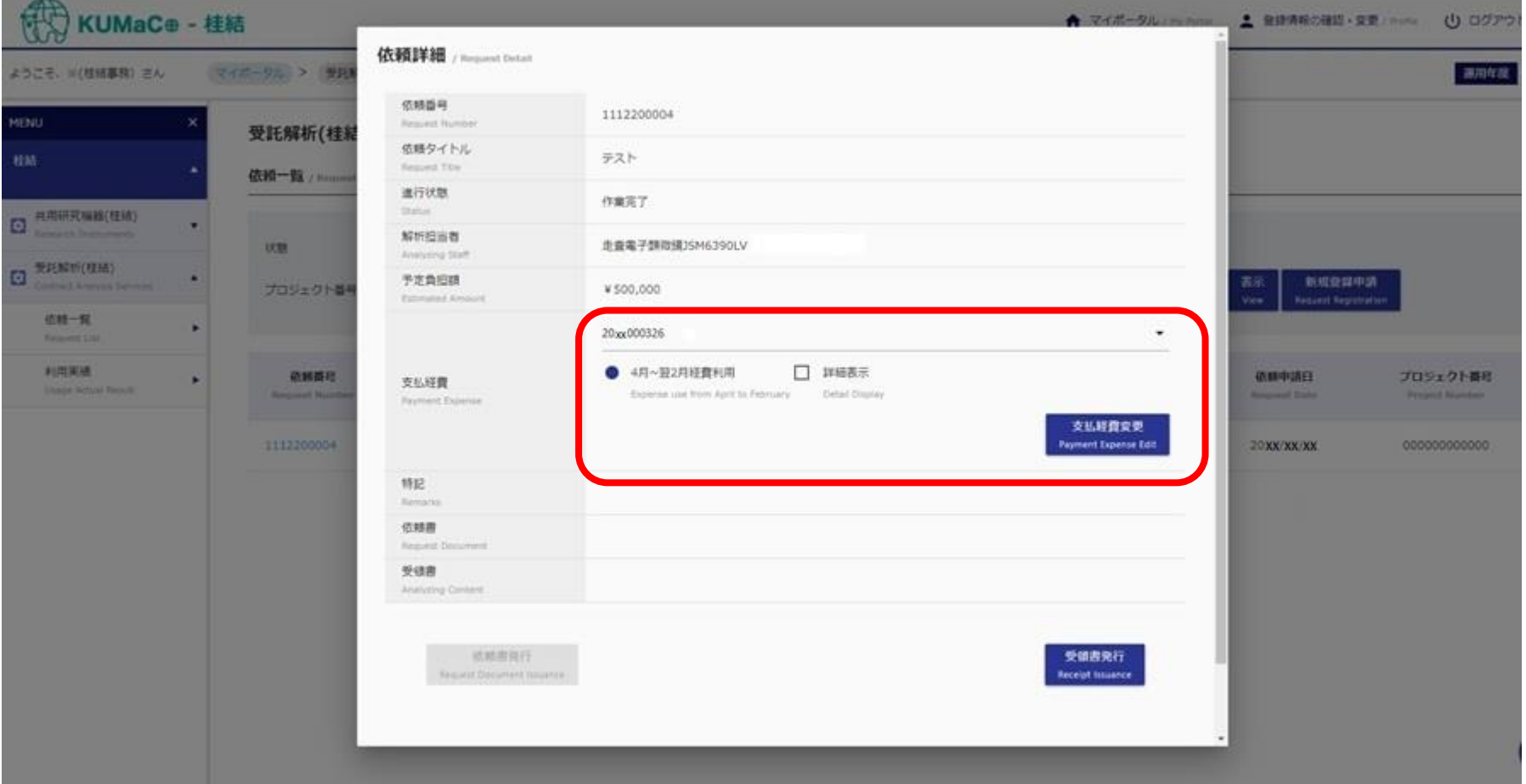

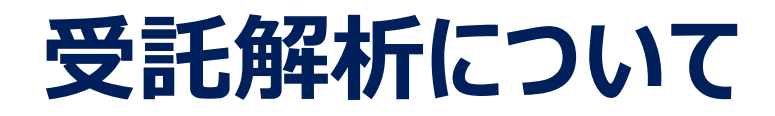

#### **解析機器管理者が受領書を受け取ったら依頼完了です。**

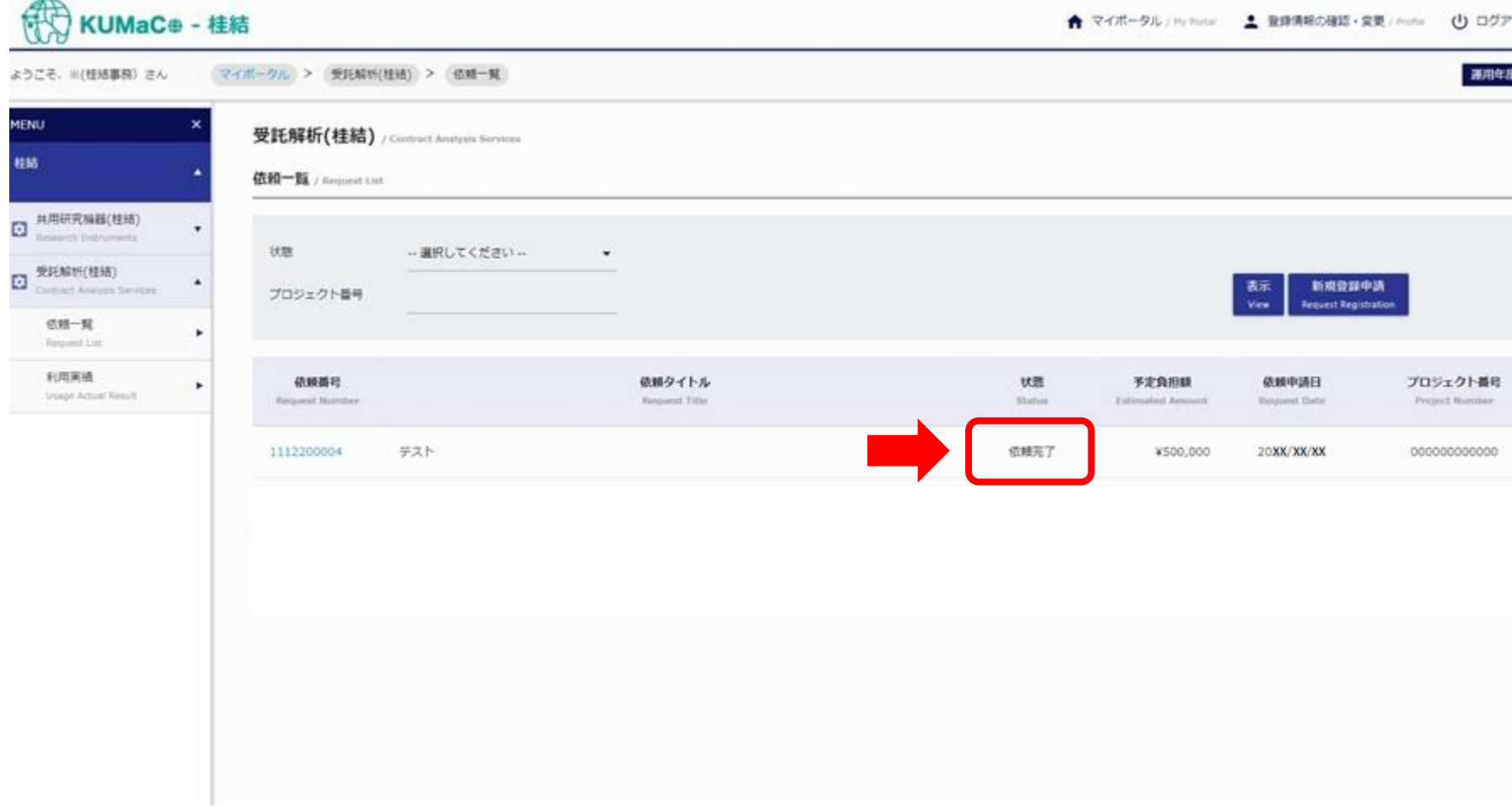

#### **左のメニューの「利用実績」をクリックすると、依頼完了分が確認できます。 なお、支払経費別に合計金額が集計されます。**

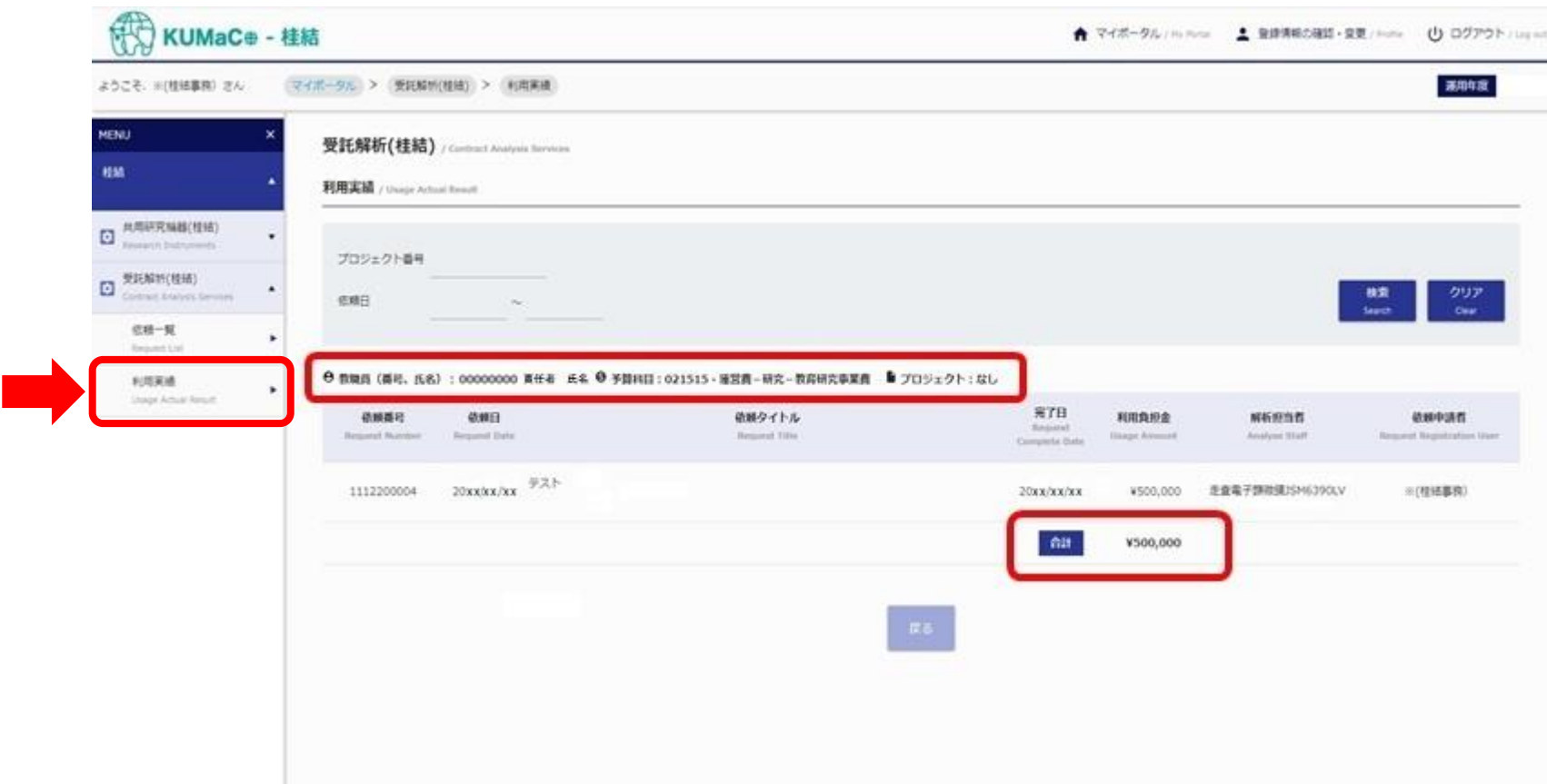